*Mode d'emploi*

# **LEAK © GUARD CLOUD**

**BRUGG** 

Pipes

*Appareil de surveillance de conduites de chauffage à distance et à proximité à 2 canaux fonctionnant sur batterie et basé sur LTE au sein du réseau UMS* 

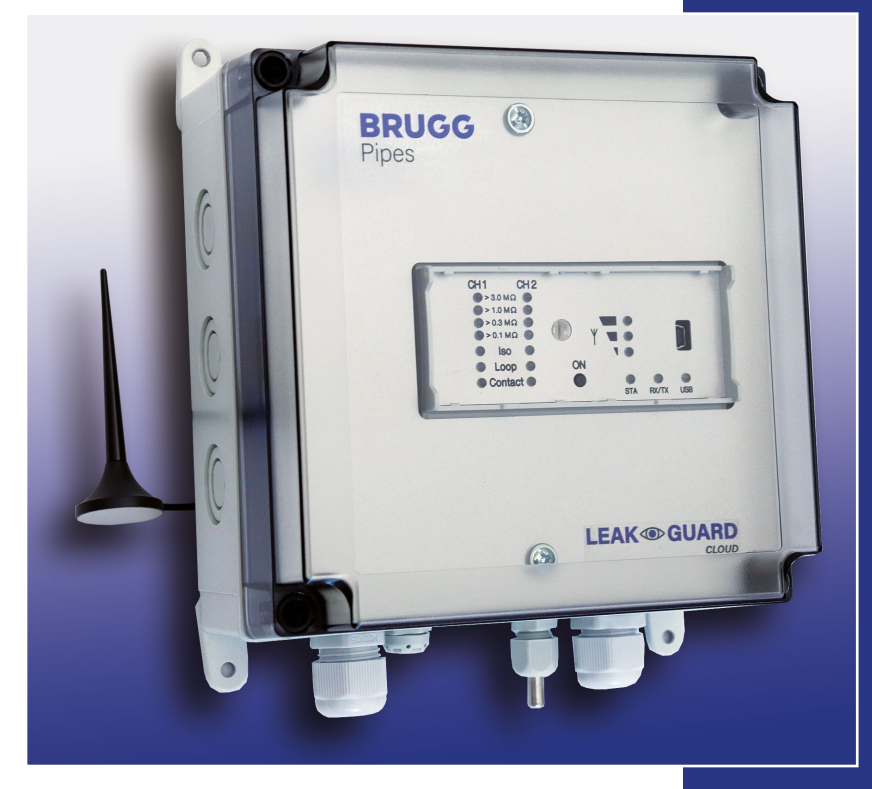

BA 076354.023/01.21 CH

## **Table des matières**

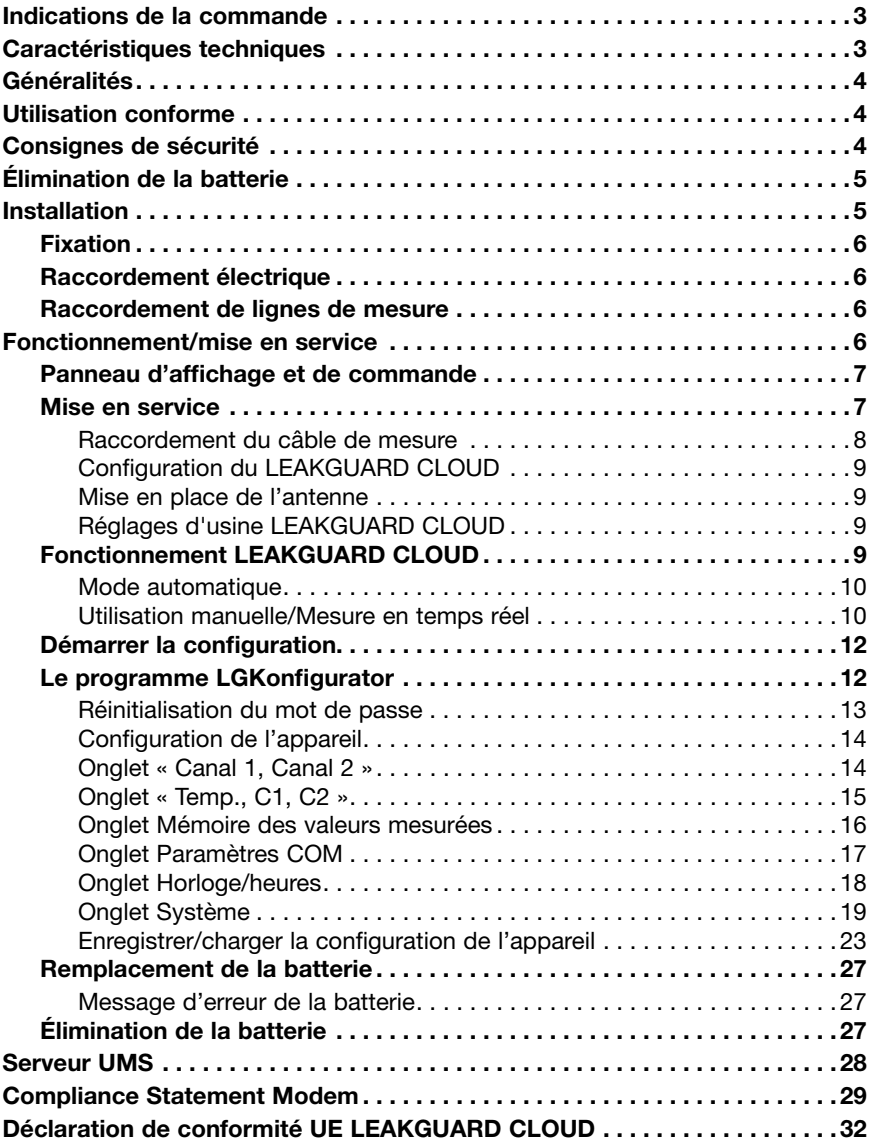

**Important ! Toutes les consignes de sécurité doivent être lues et respectées avant la mise en service !**

**© 2021 BRUGG Rohrsystem AG.** Le présent mode d'emploi ne peut être reproduit ou mis à la disposition de tiers, en tout ou en partie, sans l'autorisation expresse de BRUGG Rohrsystem AG.

### **Caractéristiques techniques**

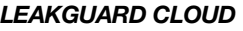

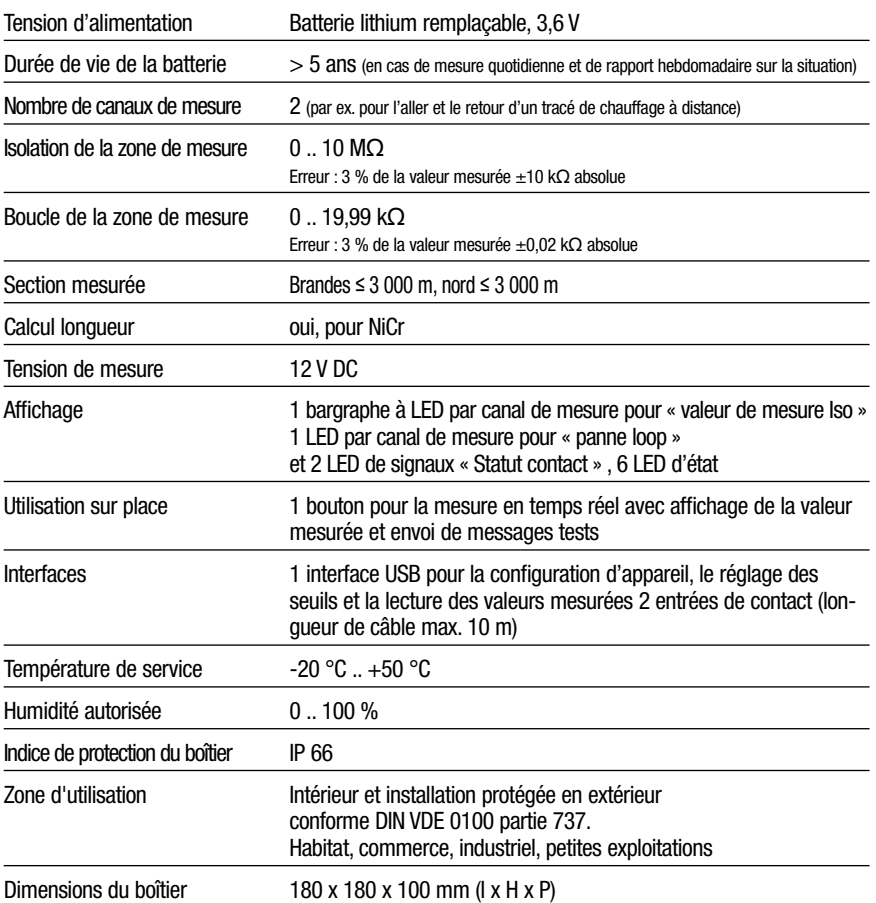

### **Indications de la commande**

Appareil de surveillance de conduites de chauffage à distance et à proximité à 2 canaux fonctionnant sur batterie avec système d'alarme basé sur LTE/GSM au sein du réseau UMS, surveillance du raccordement des conduites, panneau d'affichage et 2 entrées de contact

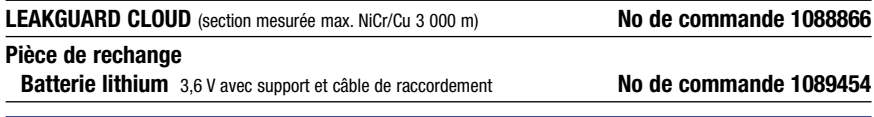

## **Généralités**

Le présent mode d'emploi est destiné à faciliter la familiarisation avec le produit. Il contient des informations importantes sur la manière d'utiliser le produit de manière sûre, conforme et économique.

Le mode d'emploi doit être complété par des instructions fondées sur les réglementations nationales en vigueur en matière de prévention des accidents et de protection de l'environnement.

### **Le mode d'emploi doit être lu et respecté par toute personne chargée de travailler avec ou sur l'appareil, par exemple dans le cadre de l'installation, de la maintenance et du dépannage.**

Outre le mode d'emploi et les prescriptions contraignantes de prévention des accidents applicables dans le pays et sur le lieu d'utilisation, il convient également de respecter les règles techniques établies pour un travail sûr et professionnel.

## **Utilisation conforme**

Le dispositif de surveillance de chauffage à distance *LEAKGUARD CLOUD* est conçu pour mesurer les résistances d'isolation et de boucle afin d'identifier les fuites dans les conduites et d'émettre des alarmes par liaison sans fil (LTE/GSM).

L'appareil peut être connecté à un PC (portable) via l'interface USB pour la configuration.

Toute autre utilisation est considérée comme non conforme. Le fabricant n'est pas responsable des dommages qui en résultent ; seul l'utilisateur assume le risque !

## **Consignes de sécurité**

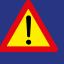

### **Important !**

**Les consignes de sécurité doivent être lues et respectées avant la mise en service !**

- Le mode d'emploi doit toujours être disponible sur le lieu d'utilisation du produit.
- N'utiliser l'appareil qu'en parfait état technique et uniquement pour l'usage auquel il est destiné, tout en gardant à l'esprit la sécurité et les risques et en respectant le mode d'emploi !
- N'apporter aucune modification à l'appareil !
- Les travaux de montage, d'entretien et de réparation ne peuvent être effectués que par du personnel qualifié !
- Utiliser uniquement des pièces de rechange BRUGG originales !

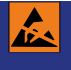

### **ATTENTION !**

**Respecter les instructions de manipulation. Composants sensibles à l'électrostatique.**

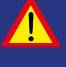

### **ATTENTION !**

**Le lieu d'installation de l'appareil doit présenter un concept global de protection contre la foudre qui tient compte de l'alimentation électrique, ainsi que des lignes des données et de télécommunication.**

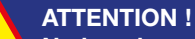

**Ne jamais appliquer de tensions externes aux lignes de mesure.**

### **ATTENTION ! Batterie au lithium !**

**Utiliser uniquement la batterie d'origine 3,6V / 19Ah avec son support et son câble de raccordement. Ne jamais charger ou court-circuiter une batterie au lithium, ou en inverser la polarité. Si nécessaire, observer les instructions d'expédition pour les batteries au lithium (classe 9, UN3090 ou UN 3091).**

## **Élimination de la batterie**

- Ne pas jeter les batteries au lithium vides ou défectueuses avec les ordures ménagères normales !
- Respecter les règlements en vigueur pour la batterie.
- Rapporter les batteries au lithium vides ou défectueuses à un point de collecte de piles.

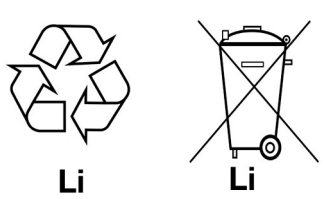

## **Installation**

### **Fixation**

Le *LEAKGUARD CLOUD* se trouve dans un boîtier mural et se fixe au mur à l'aide de quatre supports muraux et de vis.

### **Raccordement électrique**

Le *LEAKGUARD CLOUD* est alimenté par une batterie qui est intégrée en usine, mais qui n'est pas encore connectée.

### **Raccordement de lignes de mesure**

**ATTENTION ! Les deux bornes de raccordement X3.3 et X4.3 doivent être raccordées à une conduite en deux points distincts, ou une borne doit être raccordée à la conduite d'aller et une borne à la conduite de retour.**

### **Affectation des raccordements**

#### **X1**  $X<sub>1</sub>$ X2 XЗ câble d'antenne Canal 1 Canal 2 Ant **X2.1 à X2.3** W a  $b \neq$ Boucle de mesure canal 1 ののの ⊤ **Battery** (a, b, raccordement conduite 1) **X3.1 à X3.3** Boucle de mesure canal 2 (a, b, raccordement conduite 2) **X4** II) Raccordement de batterie, contact enfichable avec pro-X<sub>8</sub> tection contre l'inversion de la polarité **X5.1 à X5.2** Entrée de contact 1 **X6.1 à X6.2**  $\circ$   $\circ$   $\cdot$ Entrée de contact 2  $C<sub>1</sub>$ C<sub>2</sub> **X7** Batt. Entrée de capteur de température  $X<sub>4</sub>$ X5 X6 X7 **X8** Mini-interface USB 2.0

## **Fonctionnement/mise en service**

Le *LEAKGUARD CLOUD* est un dispositif de mesure et de surveillance conçu pour les résistances d'isolation et de boucle dans le but d'identifier les fuites dans les conduites et les ruptures de boucle de mesure, et de surveiller les contacts libres de potentiel (par ex. les interrupteurs à flotteur).

Chaque appareil peut surveiller de manière cyclique deux boucles de mesure, par ex. l'aller et le retour d'une conduite de chauffage à distance. Lorsque les seuils de résistance librement réglables sont dépassés ou sous-dépassés, les LED d'alarme rouges s'activent et un message d'alarme est envoyé au serveur UMS. Il n'y a aucune surveillance entre les cycles de mesure.

Le *LEAKGUARD CLOUD* est équipé d'un système de surveillance des raccordements de conduites qui permet de détecter les ruptures des lignes de raccordement des conduites (terre).

Deux entrées sont disponibles pour la surveillance des contacts sans potentiel. Le statut du contact (ouvert/fermé) est interrogé toutes les 10 secondes.

Les seuils pour la résistance d'isolation et de boucle ainsi que les paramètres des contacts, peuvent être librement programmés via l'interface USB à l'aide d'un ordinateur portable ou d'un netbook. Tous les paramètres sont conservés à l'abri des pertes dans une mémoire EEPROM interne.

### **Panneau d'affichage et de commande**

Le panneau d'affichage et de commande du *LEAKGUARD CLOUD* permet

- sur les **bargraphes LED iso**, d'afficher les valeurs des deux canaux de mesure de la résistance d'isolation ;
- au niveau des **LED iso**, d'afficher les états d'alarme des deux canaux de mesure de la résistance d'isolation et les ruptures de raccordement des conduites ;
- au niveau des **LED loop**, d'afficher les états d'alarme des deux canaux de mesure de la résistance de boucle ;
- au niveau des **LED Contact**, de consulter les statuts des contacts ;
- au niveau du **bouton « ON »**, de déclencher manuellement une mesure en temps réel ;
- au niveau de la **LED « STA »**, de consulter le statut ;
- au niveau de trois **LED**, de consulter la puissance du réseau mobile ;
- au niveau de la **LED « RX/TX »**, de consulter le statut de la communication ;
- au niveau de la **LED « USB »**, de déterminer le raccordement USB correct ;

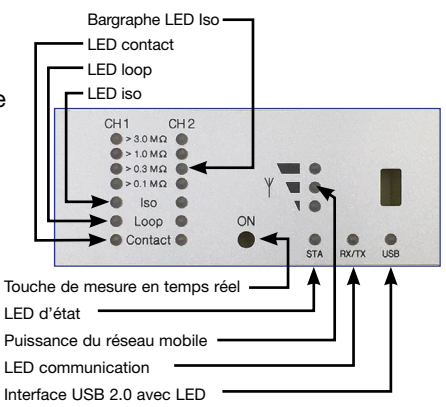

• de modifier les seuils à l'aide d'un ordinateur portable ou d'un notebook via l'**interface USB**.

### **Mise en service**

Le *LEAKGUARD CLOUD* est livré avec la batterie pré-montée en usine.

### **Raccordement du câble de mesure**

### **1. Installer et raccorder le capteur de température PT1000.**

Pour ce faire, ouvrir le boîtier du *LEAK-GUARD CLOUD* : dévisser les 4 vis situées aux coins du boîtier et soulever le couvercle du boîtier.

Retirer les vis « **C** » du cache et enlever ce dernier.

Monter le presse-étoupe M12 dans

l'**alésage 1** et insérer le manchon du capteur de température dans le presse-étoupe. Le manchon doit dépasser d'environ 1 cm du raccord vissé.

Ranger le câble de mesure du capteur de température sous le module et le raccorder à **X7** (voir page 6).

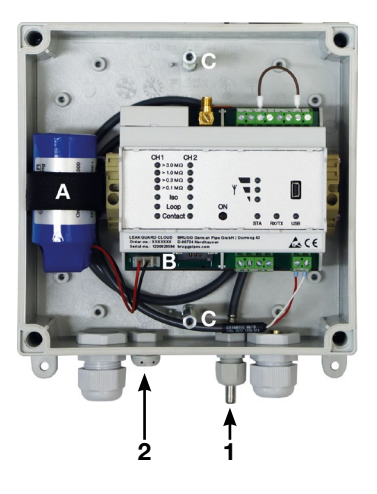

### **2. Installer un capuchon de fermeture à respiration pour équilibrer la pression.**

Le capuchon fileté compense la pression en cas de variations de température et prévient ainsi la pénétration de l'humidité.

Insérer le capuchon fileté de l'extérieur par l'**alésage 2** et le serrer avec l'écrou-raccord fourni.

### **2. Raccordement du câble de mesure**

Prévoir suffisamment de passages pour les presse-étoupes en fonction du nombre de câbles à connecter, et les monter.

Sauf demande contraire, le presse-étoupe de gauche est destiné à la surveillance des conduites de chauffage à distance, celui du milieu à la surveillance des contacts. Les joints des traversées ont chacun 2 ouvertures. Trois bouchons obturateurs sont fournis pour fermer les ouvertures non utilisées.

**Serrer toutes les traversées pour qu'elles soient étanches.**

### **3. Raccordement de l'antenne**

Le passe-câble de droite est destiné à l'antenne. Le joint à fente doit être utilisé. Raccorder la fiche du câble d'antenne au raccord d'antenne **X1** (voir page 6) du *LEAKGUARD CLOUD* et serrer l'écrou-raccord.

### **Serrer toutes les traversées pour qu'elles soient étanches.**

### **Raccorder la batterie au lithium**

Brancher la fiche (**B**) avec protection contre l'inversion de la polarité de la batterie prémontée (**A**) sur la connexion **X4** (voir page 6).

### **Insérer la carte SIM**

Une carte SIM d'un fournisseur de téléphonie mobile est nécessaire pour établir une connexion au réseau de téléphonie mobile.

**Attention** : La téléphonie mobile entraîne des coûts supplémentaires !

Le boîtier doit être ouvert pour pouvoir mettre en place la carte SIM. Pour ce faire, dévisser les 4 vis situées aux coins du boîtier et soulever le couvercle du boîtier.

Le compartiment de la carte SIM est situé sur le côté inférieur du module *LTE/UMS LEAKGUARD CLOUD*. La carte SIM ne peut être insérée dans le compartiment SIM que dans le bon sens : avec l'inclinaison à l'avant gauche.

**Ensuite, refermer et visser le couvercle du boîtier.**

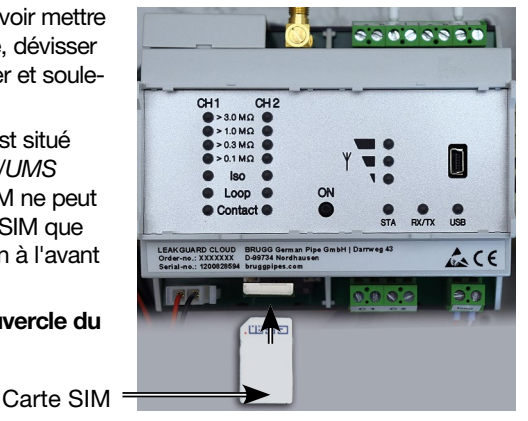

## **Configuration du** *LEAKGUARD CLOUD*

Le *LEAKGUARD CLOUD* doit être configuré avant sa mise en service. La configuration concerne le nom de la station, les seuils, le serveur UMS avec le canal de communication, la date, l'heure et l'heure de mesure quotidienne (heure de réveil). La configuration s'effectue via la connexion USB à l'aide d'un ordinateur portable/ netbook sur lequel le logiciel « LGKonfigurator » fourni a été installé (voir page 12).

### **Mise en place de l'antenne**

L'antenne pour la connexion au réseau mobile peut être fixée sur des surfaces métalliques à l'aide d'un pied magnétique ou de la plaque métallique autocollante fournie, par exemple sur le boîtier de l'appareil.

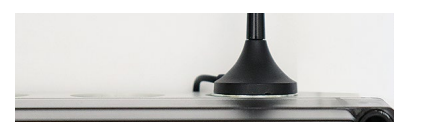

L'antenne est équipée d'un câble de 2 m prévu pour le placement dans un endroit approprié avec une bonne réception.

### **Réglages d'usine** *LEAKGUARD CLOUD*

- Seuils de résistance d'isolation (iso) : Émission d'alarme en cas de sous-dépassement de 0,5 MΩ
- Seuils de résistance de boucle (loop) : Émission d'alarme en cas de dépassement de 12 MΩ
- Contacts : fermés, pas d'alarme

### **Fonctionnement** *LEAKGUARD CLOUD*

### **Mode automatique**

Après la configuration, l'appareil de mesure *LEAKGUARD CLOUD* fonctionne automatiquement et indépendamment des sources d'alimentation externes.

Il est principalement en « mode veille », dans le cadre duquel les contacts sont scannés seulement toutes les 10 secondes et l'horloge interne est utilisée pour minimiser la consommation d'énergie.

À l'« heure de réveil » programmée (voir page 15), l'appareil s'active et effectue un cycle de mesure. Ce dernier comprend :

- la mesure des deux entrées de contact ;
- le contrôle de la connexion à la terre ;
- la mesure du canal de mesure 1 et 2, ainsi que
- l'évaluation des résultats des mesures.

Lorsque le *LEAKGUARD CLOUD* détecte au moins un cas d'erreur, son modem LTE/GSM intégré envoie un message d'alarme au serveur UMS et transmet simultanément toutes les valeurs mesurées actuelles ainsi que toutes les entrées de l'historique qui n'ont pas encore été transmises au serveur UMS.

L'appareil enregistre alors les valeurs mesurées actuelles telles qu'elles ont été validées dans l'historique et retourne en « mode veille ». À la prochaine « heure de réveil » programmée, un nouveau cycle de mesure est lancé et les valeurs mesurées sont enregistrées dans l'historique. En cas d'erreur, l'appareil suit la procédure décrite ci-dessus.

### **Utilisation manuelle/Mesure en temps réel**

Sur place, l'opérateur peut activer l'appareil en appuyant **brièvement** sur la touche « **ON** » et consulter l'état de l'appareil via les LED. Aucune notification n'est envoyée.

Une pression sur la touche ON durant au moins **5 secondes** permet en outre d'établir une connexion au serveur UMS, d'envoyer les valeurs mesurées actuelles marquées comme « mesure test », ainsi que toutes les entrées de l'historique qui n'ont pas encore été transmises au serveur UMS.

### **A. Bref actionnement de la touche « ON »**

1. Indique l'**état des entrées de contact** aux LED « Contact CH1 » et « Contact CH2 ».

**Rouge** = état du contact « **Alarme** », **vert** = état du contact « **ok** ».

2. Ensuite, le cycle de mesure commence et affiche les résultats de mesure l'un après l'autre. Ordre : LOOP1, ISO1, LOOP2, ISO2.

*Signification des LED pendant la mesure en temps réel*

- a. Les **LED « ISO 1 » et « ISO 2 »** indiquent la plage dans laquelle se situent les valeurs mesurées actuelles :  $> 0.1$  |  $> 0.3$  |  $> 1$  |  $> 3$  MQ.
- b. Les **LED Error « ISO 1 » et « ISO 2 »** passent du **vert** au **rouge**, lorsque le seuil défini est sous-dépassé. Ils clignotent **en alternance**, en cas de rupture du raccordement de conduite.
- c. Les **LED Error « LOOP 1 » et « LOOP 2 »** passent du **vert** au **rouge**, lorsque la boucle de mesure a été interrompue et que le seuil défini a donc été dépassé.

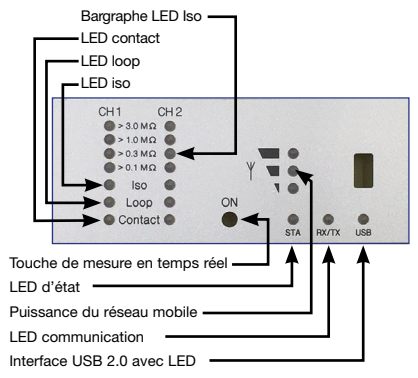

- d. Les **LEDs « Contact 1 » et « Contact 2 »** passent du **vert** au **rouge** lorsque l'état de commutation a changé.
- 3. L'appareil passe alors automatiquement en « mode veille ».

### **B. Actionnement de la touche « ON » pendant 5 secondes**

Lorsque la touche est maintenue enfoncée pendant au moins 5s jusqu'à ce que la LED inférieure du bargraphe de la puissance du réseau mobile s'allume, le cycle de mesure décrit ci-dessus est d'abord parcouru, puis un message d'état est envoyé : les valeurs mesurées actuelles marquées comme « mesure test », ainsi que toutes les entrées de l'historique qui n'ont pas encore été transmises au serveur UMS.

*Signification des LEDs lors de l'envoi du message d'état au serveur UMS :* 

### **Établissement de la connexion avec la station du réseau mobile**

La LED inférieure du bargraphe de la puissance du réseau mobile est allumée.

Peu après, elle s'éteint et la LED supérieure du bargraphe de la puissance du réseau mobile s'allume en vert jusqu'à ce qu'une connexion avec la station du réseau mobile ait été établie.

Ensuite, les LED du bargraphe de la puissance du réseau mobile indiquent le niveau de connexion.

### **Transmission de données à la station du réseau mobile**

La LED « Rx/Tx » clignote.

Les LED du bargraphe de la puissance du réseau mobile indiquent la qualité de la connexion.

- 1 LED = mauvaise réception
- 2 LED = bonne réception
- 3 LED = très bonne réception

### **Fin de la transmission de données à la station du réseau mobile**

Les LED du bargraphe de la puissance du réseau mobile s'éteignent La LED « Rx/Tx » s'allume à nouveau brièvement

Toutes les LED s'éteignent et l'appareil retourne en « mode veille ».

### *Signification des témoins d'état*

Le témoin d'état s'allume en rouge lorsqu'un message n'a pas pu être envoyé. Il repasse au vert lorsque le message a été envoyé.

### **Configuration du** *LEAKGUARD CLOUD*

Un ordinateur (ordinateur portable, notebook, netbook, Windows 7 ou plus) avec navigateur Internet doit être connecté au *LEAKGUARD CLOUD* via l'interface USB 2.0 pour modifier les réglages d'usine ou pour adapter les paramètres ultérieurement.

Le programme « LGKonfigurator » doit être installé sur l'ordinateur. Pour ce faire, tous les fichiers présents sur la clé USB fournie

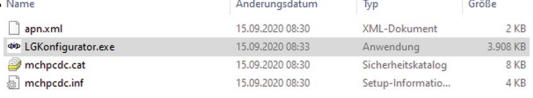

doivent être copiés dans un répertoire. Les pilotes du *LEAKGUARD CLOUD* s'y trouvent également, au cas où l'appareil n'est pas automatiquement détecté lorsqu'il est connecté avec le câble USB.

### **Démarrer la configuration**

- 1. Connecter l'ordinateur au *LEAKGUARD CLOUD* à l'aide du câble USB fourni.
- 2. Démarrer le programme « LGKonfigurator » sur l'ordinateur dans le répertoire correspondant par un double-clic.

## **Le programme LGKonfigurator**

Une fois le programme « LGKonfigurator » démarré et le raccordement avec le *LEAKGUARD CLOUD* effectué, l'écran suivant apparaît :

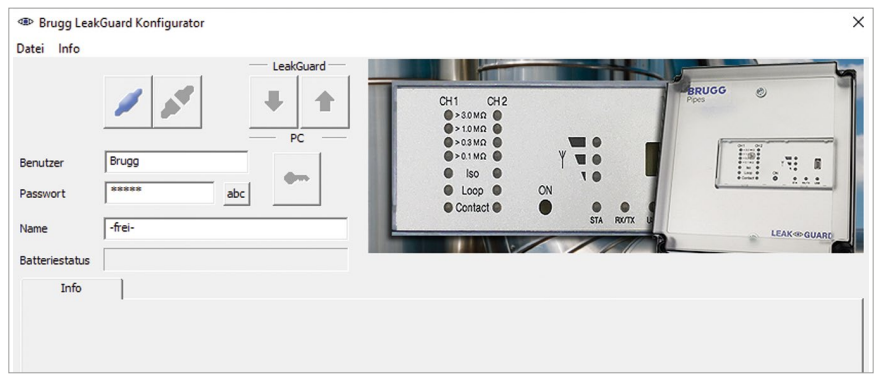

L'accès à l'appareil est protégé par un mot de passe.

Les données d'accès suivantes, déjà saisies, s'appliquent à la livraison :

Utilisateur : BRUGG

Mot de passe : Pipes

Pour révéler le mot de passe, cliquer sur abc

Cliquer sur pour lier le logiciel au *LEAKGUARD CLOUD*.

Les données enregistrées sur l'appareil sont automatiquement récupérées.

L'icône de clé à droite des champs de connexion devient rouge

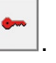

### **Modifier le mot de passe**

Pour prévenir tout accès non autorisé, l'appareil doit être protégé par l'attribution d'un nouveau nom d'utilisateur et d'un nouveau mot de passe.

Modifier le nom d'utilisateur et le mot de passe

- 1. Saisir le nouveau nom d'utilisateur (écraser « BRUGG »)\*
- 2. Saisir le nouveau mot de passe (écraser « •••••• »)\* *Les noms d'utilisateur et les mots de passe « reset » et « BRUGG » sont réservés à certaines fonctions et donc bloqués.*

**Nom d'utilisateur et mot de passe**

**Longueurs de caractères autorisées** Utilisateur <sup>:</sup> 2 - 20 caractères Mot de passe : 8 - 20 caractères

#### **Caractères autorisés**

a-z, A-Z, 0-9, !"#\$%&' $0^*$ +,-./:;< >?@, Pas d'espace vide, de tréma ou de « ß »

- 3. Noter les deux éléments pour tout accès ultérieur
- 4. Appuyer sur le symbole de clé rouge
- 5. Confirmer l'interrogation de sécurité pour la protection conte l'écrasement involontaire en cliquant sur le bouton « OK ».

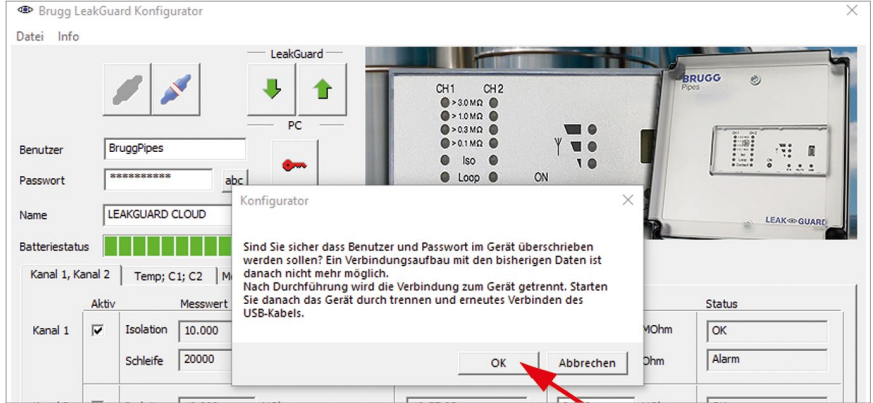

Les nouvelles saisies sont appliquées et enregistrées. L'appareil est déconnecté, la connexion doit être rétablie en cliquant sur

Il n'est désormais plus possible d'accéder à l'appareil qu'avec le nom d'utilisateur et le mot de passe actuels.

#### **Fonction confort**

Tant que le LGKonfigurator n'a pas été fermé, les champs de saisie « Utilisateur » et « Mot de passe » indiquent les dernières saisies.

#### **Remarque**

Le nom d'utilisateur et le mot de passe ne sont pas stockés en dehors de l'appareil. Cela signifie qu'ils ne sont pas pris en compte pour les fonctions « Charger un jeu de données » et « Enregistrer un jeu de données » (voir page 24).

### **Réinitialisation du mot de passe**

L'appareil peut être réinitialisé aux réglages d'usine en cas d'oubli du nom d'utilisateur et du mot de passe. Toutes les données sensibles telles que le nom APN, le mot de passe APN, le numéro PIN, etc. sont supprimées et doivent être à nouveau saisies.

Pour réinitialiser, saisir le nom d'utilisateur « reset » et le mot de passe « reset », puis cliquer sur le symbole de clé

Ensuite, se connecter avec le nom d'utilisateur « BRUGG » et le mot de passe « Pipes ».

### **Configuration de l'appareil**

Lorsque le nom d'utilisateur et le mot de passe ont été saisis, cliquer sur pour lier le logiciel au *LEAKGUARD CLOUD*.

Les données enregistrées sur l'appareil sont automatiquement récupérées.

L'icône de clé à droite des champs de connexion devient rouge

Le nom de l'appareil librement sélectionnable, qui peut également être modifié ultérieurement, apparaît **dans le champ « Nom »** :

LEAKGUARD CLOUD Name

La capacité restante de la batterie de l'appareil figure **dans le champ « État de la batterie »**. Une nouvelle batterie a une durée de vie d'environ 5 ans en cas de mesures quotidiennes et de rapports d'état hebdomadaires :

Batteriestatus **de de la de la de la de la de la de la de** la de la de la de

D'autres réglages peuvent être effectués via les onglets « Canal 1, Canal 2 », « Temp ; C1 ; C2 », « Mémoire des valeurs mesurées », « Paramètres COM »,

« Horloge/heures » et « Système ».

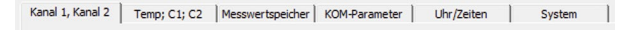

### **Onglet « Canal 1, Canal 2 »**

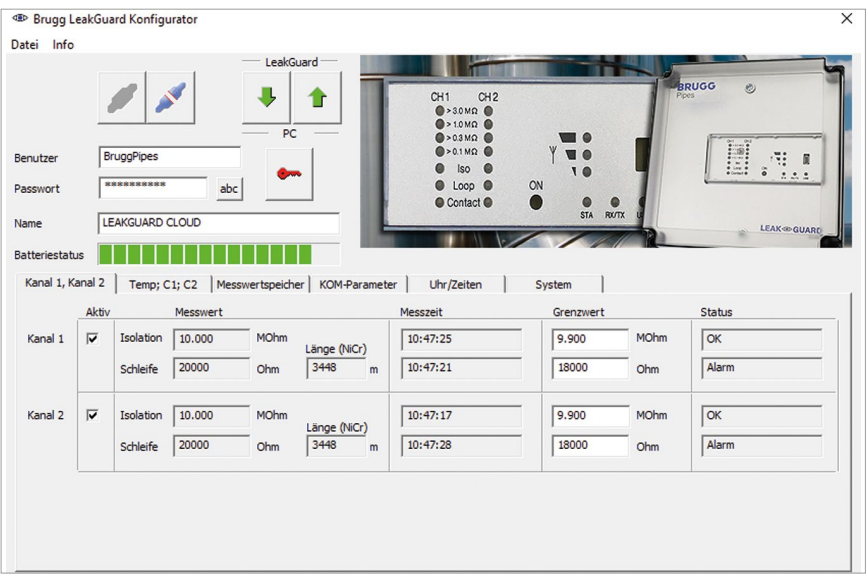

Chaque canal de mesure à surveiller doit être activé en cochant la case correspondante dans la première colonne.

Si le LEAKGUARD CLOUD a déjà effectué des mesures, les dernières valeurs mesurées sont affichées dans la colonne « Valeur mesurée » avec l'horodatage correspondant dans la colonne « Heure de la mesure ».

Pour les mesures NiCr, la longueur de la section mesurée est affichée. La valeur affichée pour les mesures Cu n'est pas pertinente.

Les **seuils** sont librement éditables.

**Isolation** : Émission d'alarme en cas de sous-dépassement de 0 .. 10 MΩ, réglage d'usine 0,5 MΩ. *La virgule décimale doit être saisie sous forme de point !*

**Boucle** : Émission d'alarme en cas de dépassement de 0 .. 19,99 MΩ,

réglage d'usine 12 kΩ. *La virgule décimale doit être saisie sous forme de point !*

### **Onglet « Temp., C1, C2 »**

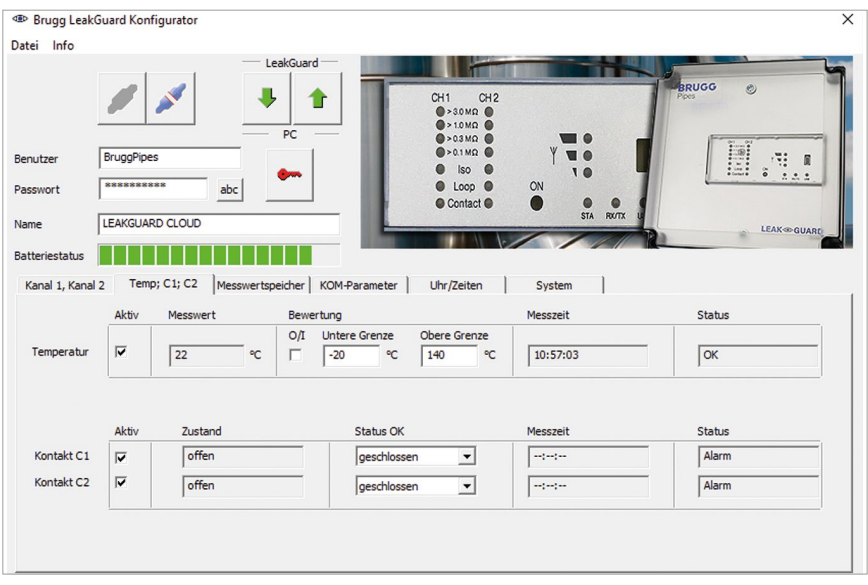

### **Température**

La surveillance de la température est activée à la livraison.

Elle peut être désactivée en cliquant sur la case à cocher correspondante dans la première colonne.

Lorsque la surveillance de la température est activée, la valeur de la température est également communiquée avec chaque message. Les seuils ne sont pas évalués et il n'y a pas d'alarme lorsque l'un d'entre eux est dépassé.

Si la température doit également être évaluée à l'« heure de réveil » programmée, la case « Évaluation » doit être cochée. Une alarme se déclenche alors également lorsque le seuil est dépassé.

Les **seuils** sont librement éditables de -20 °C à +140 °C.

### **Contacts**

Chaque **contact** à surveiller doit être activé en cochant la case correspondante dans la première colonne.

**Statut :** fermé ou ouvert, valeur réglée = pas d'alarme, réglage usine : fermé.

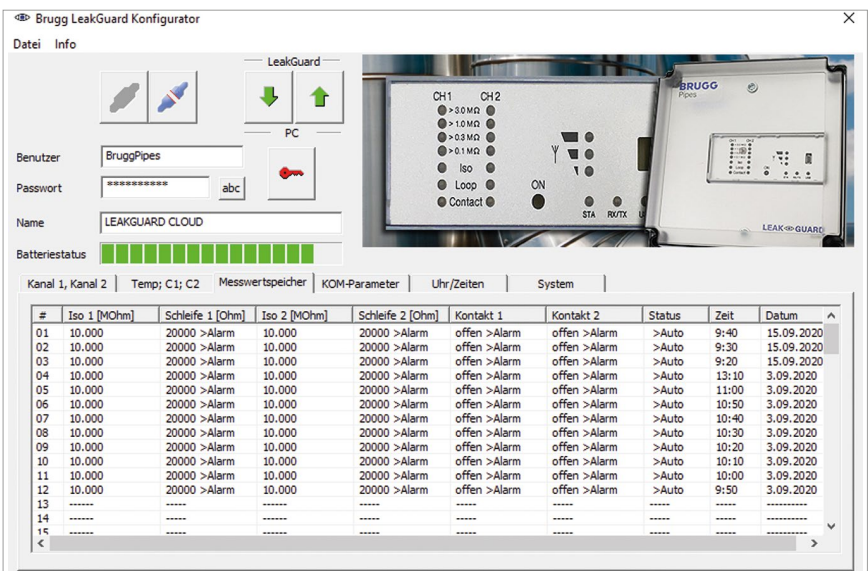

### **Onglet Mémoire des valeurs mesurées**

Affiche une liste de tous les résultats des 90 dernières mesures avec horodatage. Une ligne par mesure.

Les valeurs des températures mesurées ne sont pas enregistrées.

Les mesures de test sans envoi de message ne sont pas prises en compte. Les mesures de test avec envoi de message sont saisies avec le statut « Manu ».

### **Onglet Paramètres COM**

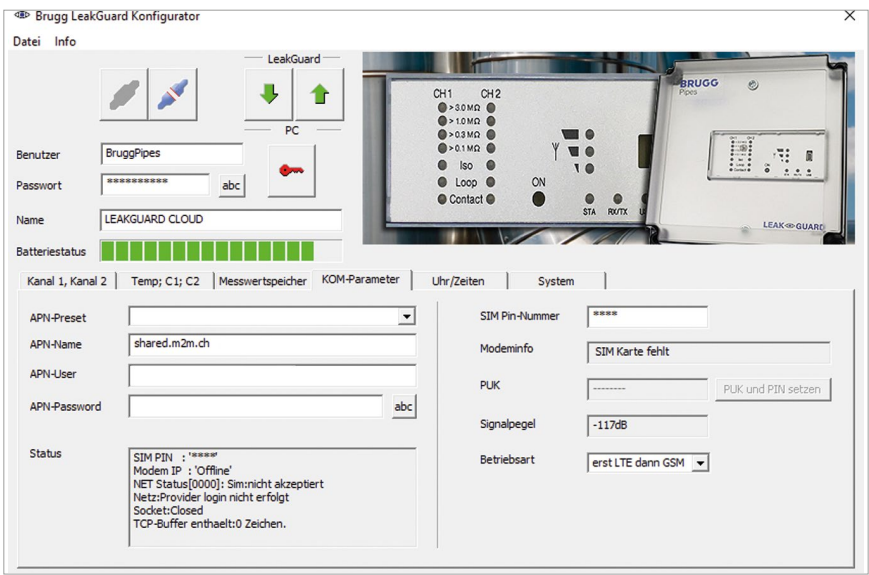

Les paramètres de connexion pour la communication avec le serveur UMS via le réseau de téléphonie mobile se saisissent ici.

Il est également possible d'obtenir des informations sur la connexion au réseau mobile.

**APN** = Access Point Name (point d'accès) est le nom de la passerelle entre le réseau mobile et l'Internet public.

L'APN requis peut être sélectionné depuis le menu déroulant « APN Presets ». Dans ce cas, les autres paramètres requis sont saisis automatiquement.

Il se peut que l'utilisateur APN et le mot de passe APN doivent être ajoutés.

Nombre maximum de caractères :

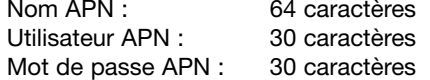

### **Statut**

L'état du système de la connexion au réseau mobile est affiché ici.

### **Numéro PIN SIM**

Le numéro PIN de la carte SIM utilisée doit être saisi ici afin de garantir la connexion au réseau de téléphonie mobile.

### **Niveau de signal**

Le niveau de signal de dernière la connexion au réseau mobile est affiché ici.

### **Mode de fonctionnement**

Il est possible de choisir ici depuis le menu déroulant quelle connexion ou combinaison doit être utilisée.

### **Onglet Horloge/heures**

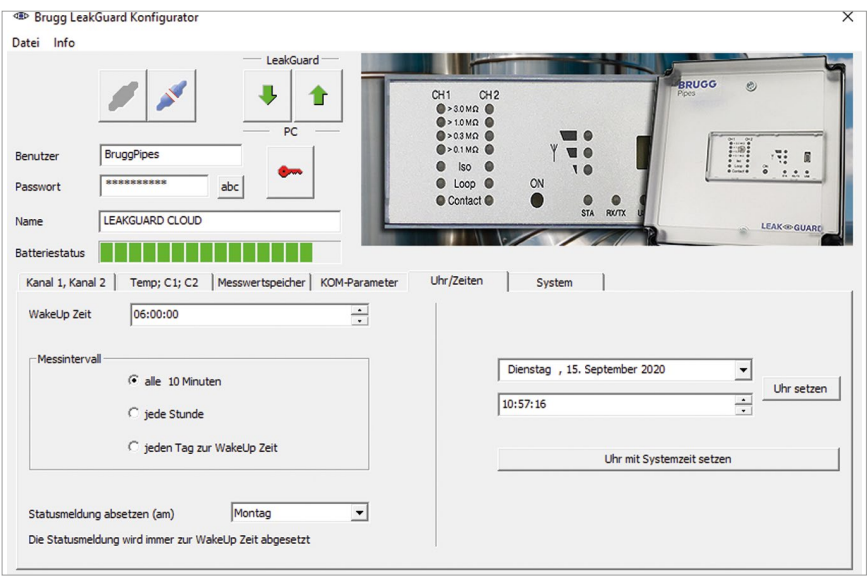

**Heure de réveil (WakeUp)** : L'heure à laquelle le cycle de mesure doit être lancé quotidiennement est définie ici.

**Intervalle de mesure** : Le *LEAKGUARD CLOUD* est conçu pour une mesure quotidienne. Si des intervalles de mesure plus courts sont nécessaires, ils peuvent être ramenés à une heure ou toutes les 10 minutes en tournant le bouton radio. Les intervalles plus courts ne doivent être utilisés que temporairement et à des fins de test, car ils réduisent considérablement la durée de vie de la batterie.

**Envoyer un message d'état le** : Le LEAKGUARD CLOUD envoie un message d'état hebdomadaire au moment du réveil pour documenter qu'il est actif et envoie simultanément au serveur UMS toutes les entrées de l'historique qui n'ont pas encore été transmises.

Le jour de la semaine peut être librement sélectionné dans le menu déroulant.

Lorsque le statut « Quotidien » est sélectionné dans le menu déroulant, un message de statut est envoyé chaque jour à l'heure de réveil.

La durée de vie de la batterie s'en trouve réduite.

**Régler l'heure et la date :** Ces données peuvent être modifiées en cliquant sur les flèches du menu situées à droite des champs de saisie ou via le clavier. Cliquer sur le bouton « Définir heure » un setzen | pour transférer les informations vers le *LEAKGUARD CLOUD*.

L'heure du système de l'ordinateur portable utilisé peut également être appliquée en cliquant sur le bouton « Régler l'horloge sur l'heure du système » Uhr mit Systemzeit setzen

### **Attention** :

L'appareil ne passe pas automatiquement de l'heure d'hiver à l'heure d'été.

### **Onglet Système**

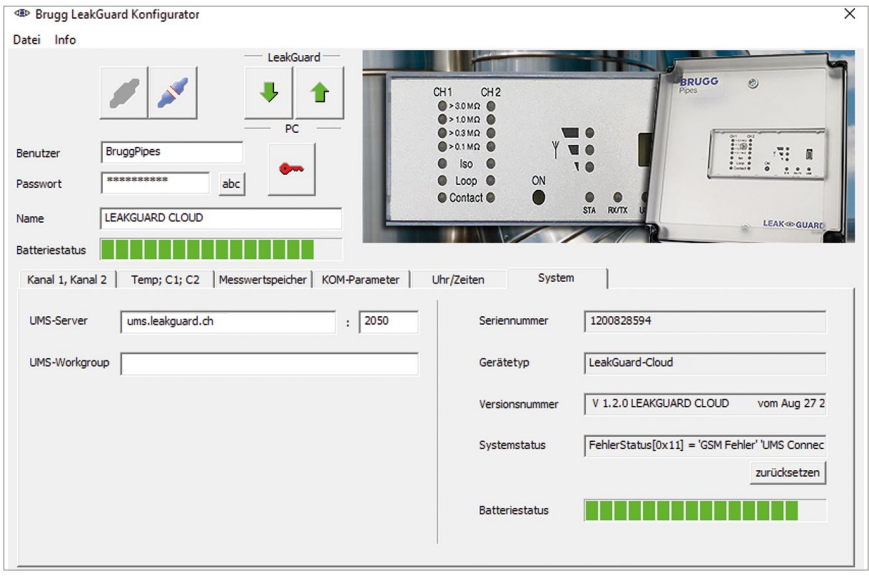

C'est ici que sont saisies les données du serveur UMS et que sont affichées les données relatives à l'appareil, telles que le numéro de série, le type et le numéro de version.

Les messages d'erreur figurant dans le champ « État du système » peuvent être marqués comme lus et réinitialisés en appuyant sur le bouton **Eurüdsetzen** 

En cas d'utilisation du **BRUGG Server-Hosting**, l'adresse suivante du serveur UMS doit être saisie :

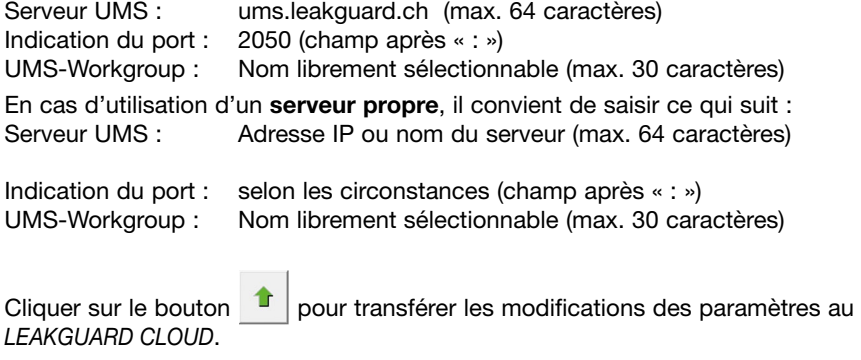

Cette action peut être exécutée sur chaque page de réglages et après chaque modification, ou une fois que tous les réglages ont été effectués.

**Attention** : Le changement de l'heure et de la date se transmet exclusivement via les deux boutons uhr setzen et uhr mit Systemzeit setzen

Un message test doit être envoyé pour vérifier si les données de communication, telles que le nom de l'APN, le code PIN, etc. ont été saisies correctement. Pour ce faire, appuyer le bouton « ON » du *LEAKGUARD CLOUD* et le maintenir enfoncé pendant 5 secondes (voir page 10).

Les données d'accès APN et le numéro PIN doivent être vérifiés si le serveur UMS ne reçoit aucun message du *LEAKGUARD CLOUD*.

Pour lire les données enregistrées, cliquer sur le bouton dans LGKonfigurator et passer à l'onglet « Paramètres COM » ou « Système ».

### **Saisie incorrecte du code PIN / déblocage via le code PUK**

Aucun message d'alarme et de statut ne peut être envoyé en cas de saisie involontaire du mauvais code PIN.

Si la carte SIM n'accepte pas le code PIN, le refus est affiché dans le champ « Info modem » de LGKonfigurator :

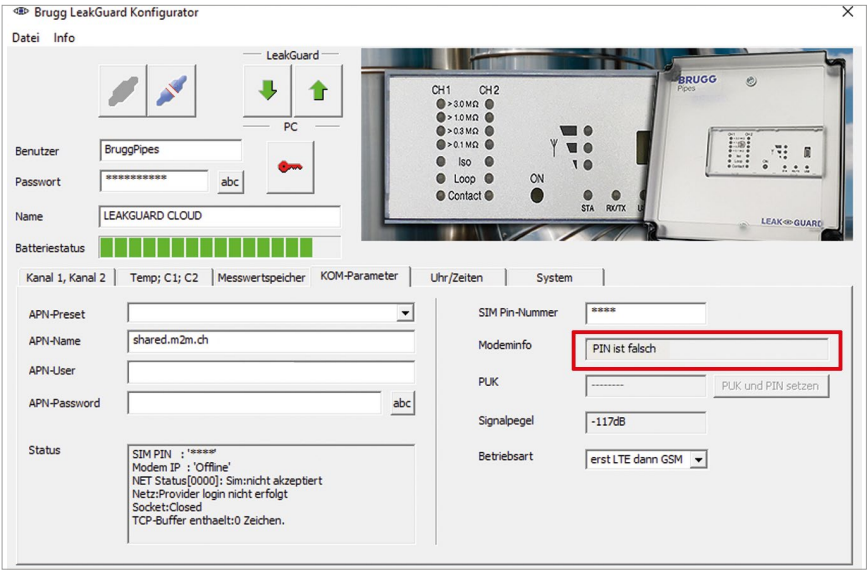

La carte SIM se bloque automatiquement après la quatrième tentative effectuée avec un code PIN incorrect. Le blocage affiché dans le champ « Info modem » de LGKonfigurator :

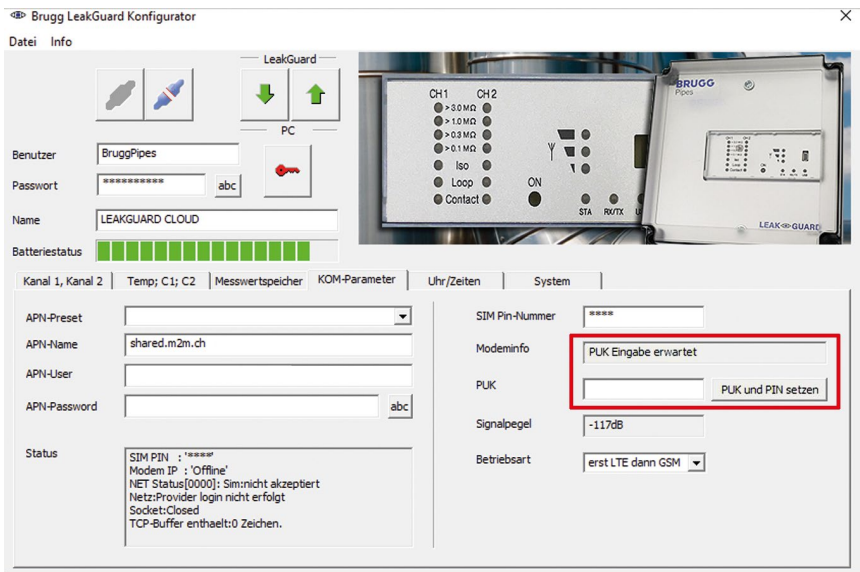

Une carte SIM bloquée peut être débloquée à l'aide du code PUK.

Pour débloquer la carte, saisir un code PIN SIM à 4 chiffres au choix dans le champ « Code PIN SIM », ainsi que le code PUK à 8 chiffres spécifié par l'opérateur de téléphonie mobile dans le champ « PUK » et envoyer les données au LEAKGUARD CLOUD en appuyant sur le bouton **PUK und PIN setzen** 

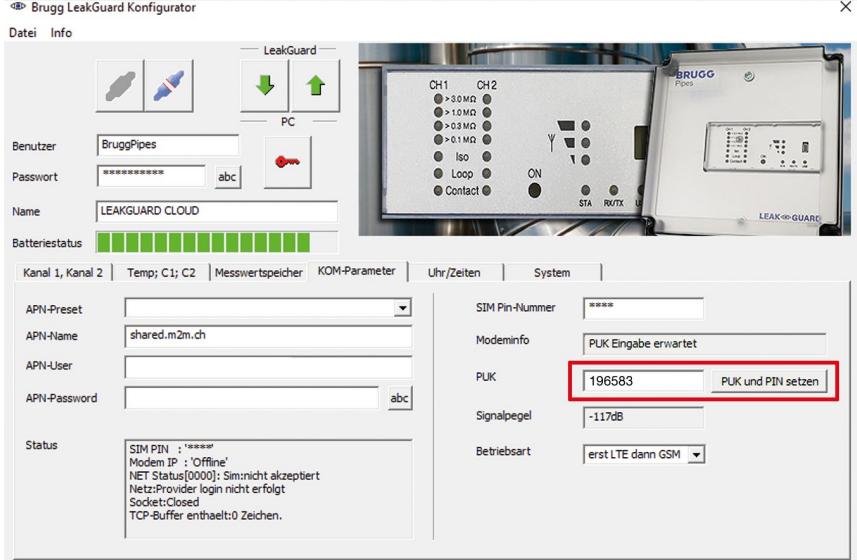

Un message test est alors automatiquement envoyé au serveur UMS indiqué. Le nouveau numéro de carte SIM est alors défini et la carte SIM est à nouveau déverrouillée.

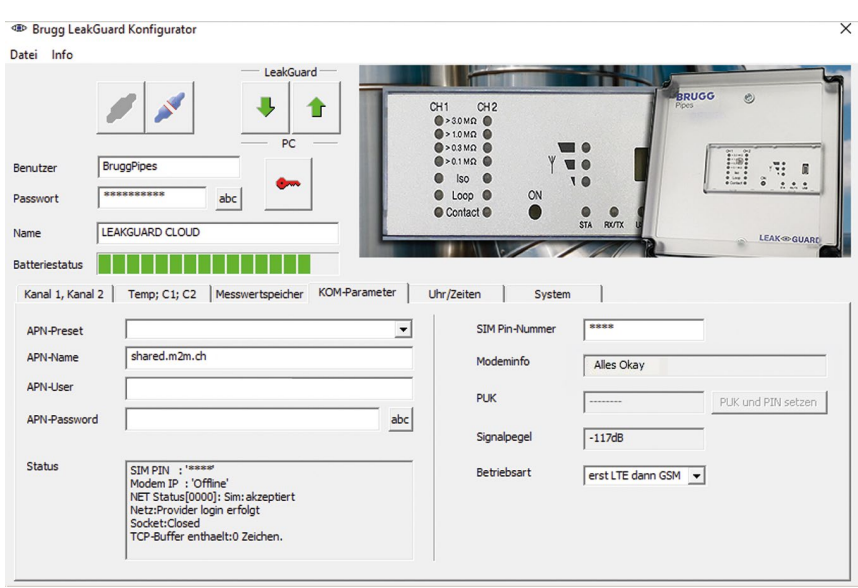

Pour **terminer la configuration**, cliquer sur le bouton permettant de séparer le logiciel et l'appareil.

Le câble USB peut ensuite être déconnecté de l'appareil et de l'ordinateur et le programme « LGKonfigurator » peut être fermé.

La configuration est terminée.

### **Enregistrer/charger la configuration de l'appareil**

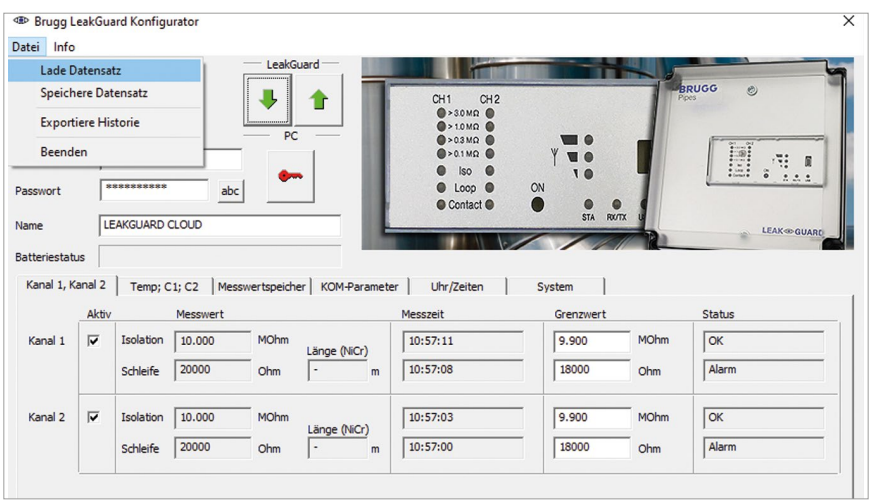

LGKonfigurator offre la possibilité de sauvegarder les paramètres de l'appareil ou de charger les paramètres sauvegardés.

Cette fonction n'est pas protégée par un mot de passe.

En cliquant sur l'élément de menu « Fichier », un menu déroulant contenant les options suivantes s'ouvre :

## **Charger le jeu**

**de données** Importe les paramètres de l'appareil qui ont été précédemment enregistrés dans un jeu de données (format de fichier xxx.rmd) à partir d'un Pc/ordinateur portable connecté, etc.

> Si LGKonfigurator n'était pas encore connecté à l'appareil, il lit d'abord la configuration de l'appareil lors de l'établissement de la connexion. Si un autre jeu de données sauvegardé doit être utilisé, ce dernier doit être importé par la suite.

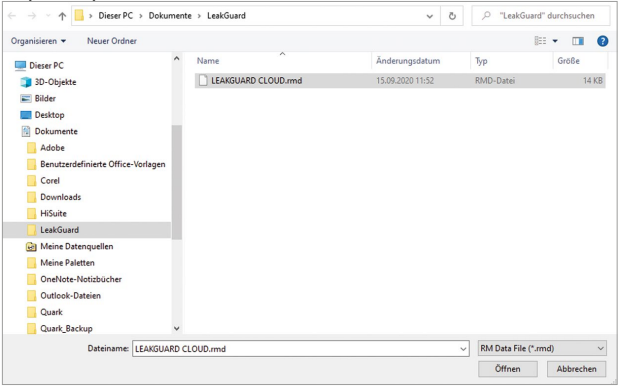

# **Enregistrer le jeu**

Enregistre la configuration actuelle de l'appareil dans un jeu de données sur le PC/l'ordinateur portable connecté, etc. Le nom de l'appareil est suggéré comme nom de fichier. Toutefois, le nom du fichier peut être modifié.

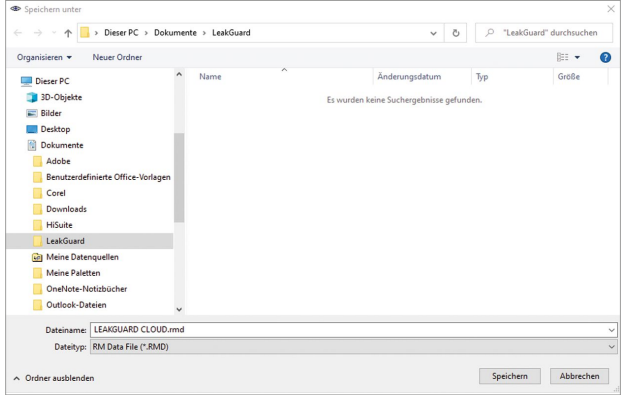

#### **Remarque :**

Les données modifiées de LGKonfigurator ne seront transférées à l'appareil que

 $\log$ lorsque le bouton $\log$  sera actionné.

Sa configuration ne changera pas avant cette action !

**Exporter l'historique** Enregistre les données de la mémoire des valeurs mesurées dans un fichier CSV sur le PC/l'ordinateur portable connecté, etc.

> Le nom de l'appareil est suggéré comme nom de fichier. Toutefois, le nom du fichier peut être modifié.

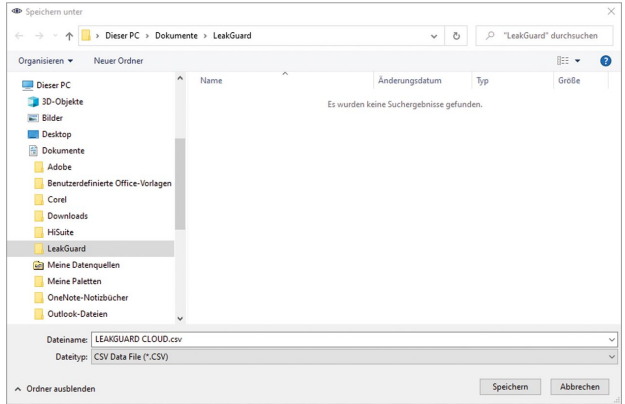

**Terminer** Fermer le programme « LGKonfigurator ». Avant de quitter le programme, la configuration doit être terminée, voir le point suivant.

Pour **terminer la configuration**, cliquer sur le bouton **permettant de sépa**rer le logiciel et l'appareil.

Le câble USB peut ensuite être déconnecté de l'appareil et de l'ordinateur et le programme « LGKonfigurator » peut être fermé.

La configuration est terminée, RMConfigurator peut être fermé.

## **Maintenance**

### **Remplacement de la batterie**

### **ATTENTION ! Batterie au lithium !**

**Utiliser uniquement la batterie d'origine 3,6 V / 19 Ah avec son support et son câble de raccordement. Ne jamais charger ou court-circuiter une batterie au lithium, ou en inverser la polarité. Si nécessaire, observer les instructions d'expédition pour les batteries au lithium (classe 9, UN3090 ou UN 3091).**

Le *LEAKGUARD CLOUD* est équipé d'une batterie au lithium de 3,6 V (**A**), qui est montée en usine, mais pas encore branchée. Une nouvelle batterie a une durée de vie de plus de 5 ans en cas de mesures quotidiennes et de rapports d'état hebdomadaires.

Il convient d'ouvrir le boîtier du *LEAKGUARD CLOUD* pour changer une batterie (numéro de commande BRUGG 1089454).

Pour ce faire, dévisser les 4 vis situées aux coins du boîtier et soulever le couvercle du boîtier.

Retirer les vis « **C** » du cache et enlever ce dernier.

Débrancher la fiche de la batterie (**B**) et retirer la batterie (**A**) avec son support du rail.

Encliquetez le support avec la nouvelle batterie (**A**) sur le rail. Brancher la fiche (**B**) avec protection contre l'inversion de la polarité de la nouvelle batterie (numéro de commande BRUGG 1089454) sur la connexion **X6** (voir page 6).

Remettre le cache en place et le visser, puis fermer et visser le couvercle du boîtier.

### **Message d'erreur de la batterie**

Un message d'erreur de la batterie s'affiche si la tension de la batterie du *LEAKGUARD CLOUD* tombe en dessous de 3 V et doit être remplacée.

Ce message est toujours envoyé en même temps que le message d'état hebdomadaire, ou avec un message d'alarme, ou avec un message OK.

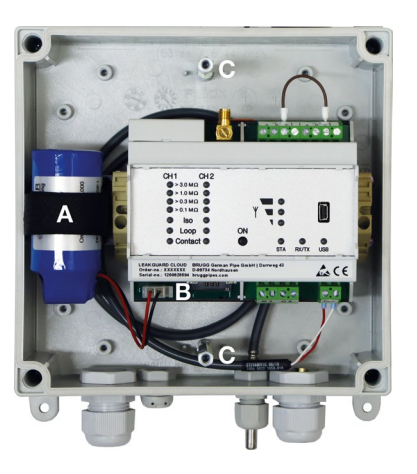

## **Élimination de la batterie**

- Ne pas jeter les batteries au lithium vides ou défectueuses avec les ordures ménagères normales !
- Respecter les règlements en vigueur pour la batterie.
- Rapporter les batteries au lithium vides ou défectueuses à un point de collecte de piles.

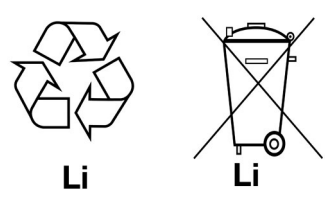

## **Serveur UMS**

Les messages transmis au serveur UMS y sont affectés à l'appareil correspondant et évalués.

Toutes les données pertinentes peuvent être consultées en un coup d'œil.

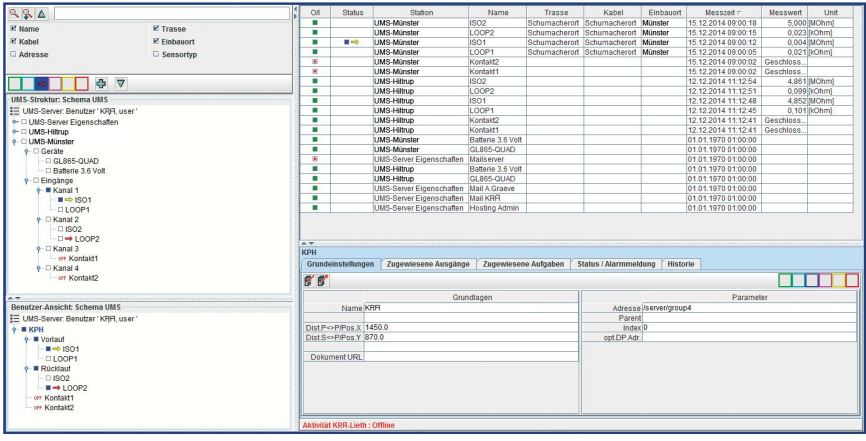

## **Compliance Statement Modem**

### **Directive RED 2014/53/UE**

Le *LEAKGUARD CLOUD* utilise le modem HL7692 de Sierra Wireless Inc., qui a été intégré conformément aux instructions d'installation du fabricant.

Sierra Wireless Inc certifie dans une « déclaration de conformité » que le modem satisfait aux exigences de la directive RED 2014/53/UE (Radio Equipment Directive).

# **BRUGG** Pipes

BRUGG Rohrsystem AG Industriestrasse 39 CH-5314 Kleindöttingen Tél. +41 (0) 56 268 78 78 pipes@brugg.com bruggpipes.com

## Déclaration de conformité UE

Nous déclarons sous notre seule responsabilité que le produit suivant :

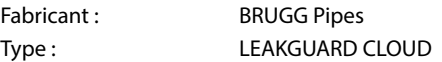

auquel cette déclaration se réfère est conforme aux exigences de santé et de sécurité fondamentales pertinentes des directives européennes suivantes :

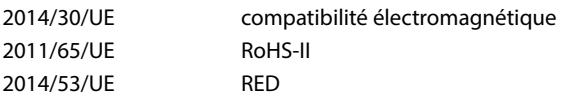

La ou les normes et/ou spécifications techniques suivantes ont été utilisées pour l'application conforme des exigences de sécurité et de santé spécifiées dans les directives de l'UE :

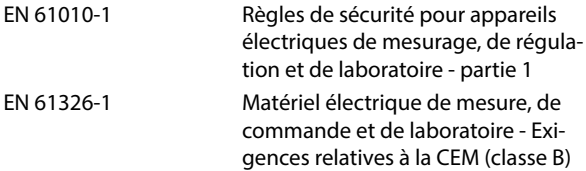

Kleindöttingen, le 21/09/2020

<u>he</u> V

Direction

BA 076354.000/Rev. 00